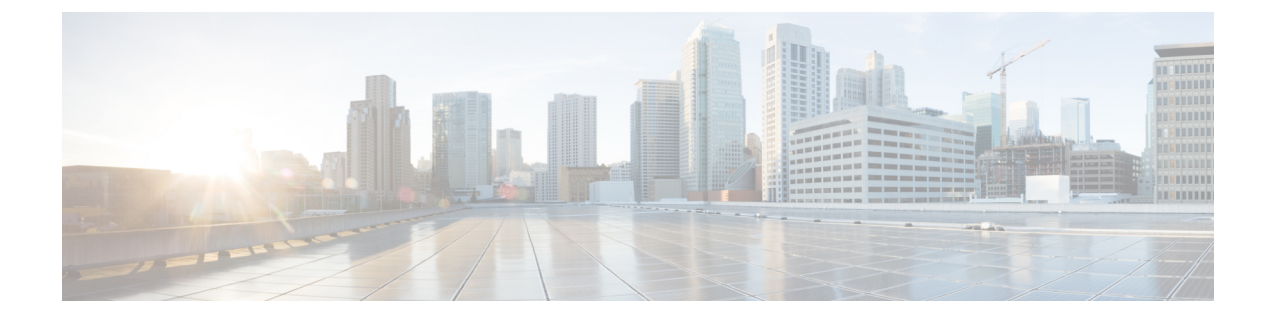

# 冗長性およびハイ アベイラビリティの設 定

- プレゼンス冗長グループの概要 (1 ページ)
- プレゼンス冗長グループの要件 (2 ページ)
- プレゼンス冗長グループのタスク フロー (3 ページ)
- 手動フェール オーバー、フォール バック、リカバリの開始 (9 ページ)
- •ほぼゼロのダウンタイムへの IM and Presence フェールオーバー拡張 (19ページ)
- 冗長連携動作および制限事項 (22 ページ)

## プレゼンス冗長グループの概要

プレゼンス冗長グループは、同じクラスタからの 2 つの IM and Presence Service ノードで設定 されています。プレゼンス冗長グループ内の各ノードは、ピアノードのステータスまたはハー トビートをモニタします。プレゼンス冗長グループを設定して、IM anePresence サービスのク ライアントとアプリケーションの両方の冗長性と回復を提供することができます。

- フェールオーバー:プレゼンス冗長グループ内の IM and Presence サービス ノード上で 1 つ以上の重要なサービスが失敗した場合、またはグループ内のノードが失敗した場合、プ レゼンス冗長グループ内で行われます。クライアントは、そのグループ内のもう 1 つの IM and Presence サービス ノードに自動的に接続します。
- フォールバック:以下のいずれかの状況で、フォールバック コマンドが CLI またはCisco Unified Communications Manager から発行されると行われます。
	- 失敗した IM and Presence サービス ノードがサービスを再開し、すべての重要なサー ビスが動作している場合。サービスが再開されると、グループ内のフェールオーバー していたクライアントは回復したノードに再接続されます。
	- 重要なサービスの不具合のために、アクティブ化されていたバックアップ IM and Presence サービス ノードが失敗し、ピア ノードがフェールオーバー状態であり、自 動回復フォールバックをサポートしている場合。

たとえば、ローカルの IMとプレゼンスサービスノードのサービスまたはハードウェアで障害 が発生した場合、Cisco Jabberクライアントは、プレゼンス冗長グループを使用してバックアッ プ用 IMとプレゼンスサービス ノードにフェールオーバーします。障害が発生したノードが再 びオンラインになると、自動フォールバックを構成すると、クライアントは自動的にローカル のIMとプレゼンスサービスノードに再接続されます。自動フォールバックを設定していない場 合は、失敗したノードがオンラインになったときに、手動でフォールバックを開始できます。

プレゼンス冗長性グループでは、冗長性と回復だけでなく、クラスタの高可用性を設定するこ ともできます。

## 高可用性

IMとプレセンスサービスは、マルチノード導入の高可用性をサポートしています。

プレゼンス冗長グループを設定した後は、そのグループの高可用性を有効にすることができま す。高可用性を実現するには、ペアのノードが必要です。各ノードには、独立型のデータベー スと一連のユーザが存在し、これらは、共通のユーザをサポートできる共有アベイラビリティ データベースとともに運用されます。

すべてのIMとプレゼンスサービスノードが、プレゼンス冗長グループに属している必要があり ます。このグループは、単一の IMとプレゼンスサービスノード、またはペアのIMとプレゼン スサービスノードで構成されている場合があります。

高可用性を設定するには、次の 2 つの異なるモードを使用します。

- バランスモード: このモードでは、自動ユーザロードバランシング機能と、コンポーネン トの障害や停電が原因で障害が発生した場合のユーザフェイルオーバー機能を備えた、冗 長高可用性を提供します。
- プライマリスペアモード:プライマリノードに障害が発生した場合、スタンバイノードは 自動的にプライマリノードを引き継ぎます。自動ロードバランシング機能は提供しませ  $h_n$

IMとプレゼンスサービの導入を高可用性の導入として設定することをお勧めします。シングル 導入で高可用性と非高可用性状態の冗長グループを同時に構成することは可能ですが、この構 成は推奨されません。

## プレゼンス冗長グループの要件

WANを使用した配置の場合、各IMとプレゼンスサービス クラスタに対して最低 10 メガビッ ト/秒の専用帯域幅と、80ミリ秒以下のラウンドトリップ遅延が必要です。この推奨帯域幅よ りも小さい帯域幅では、パフォーマンスに悪い影響を及ぼす可能性があります。

# プレゼンス冗長グループのタスク フロー

1 つの IM and Presence Service ノードは、1 つのプレゼンス冗長グループのみに割り当てること ができます。高可用性を実現するには、同じクラスタから 2 つのノードをプレゼンス冗長グ ループに割り当て、グループの高可用性を確保する必要があります。

## 手順

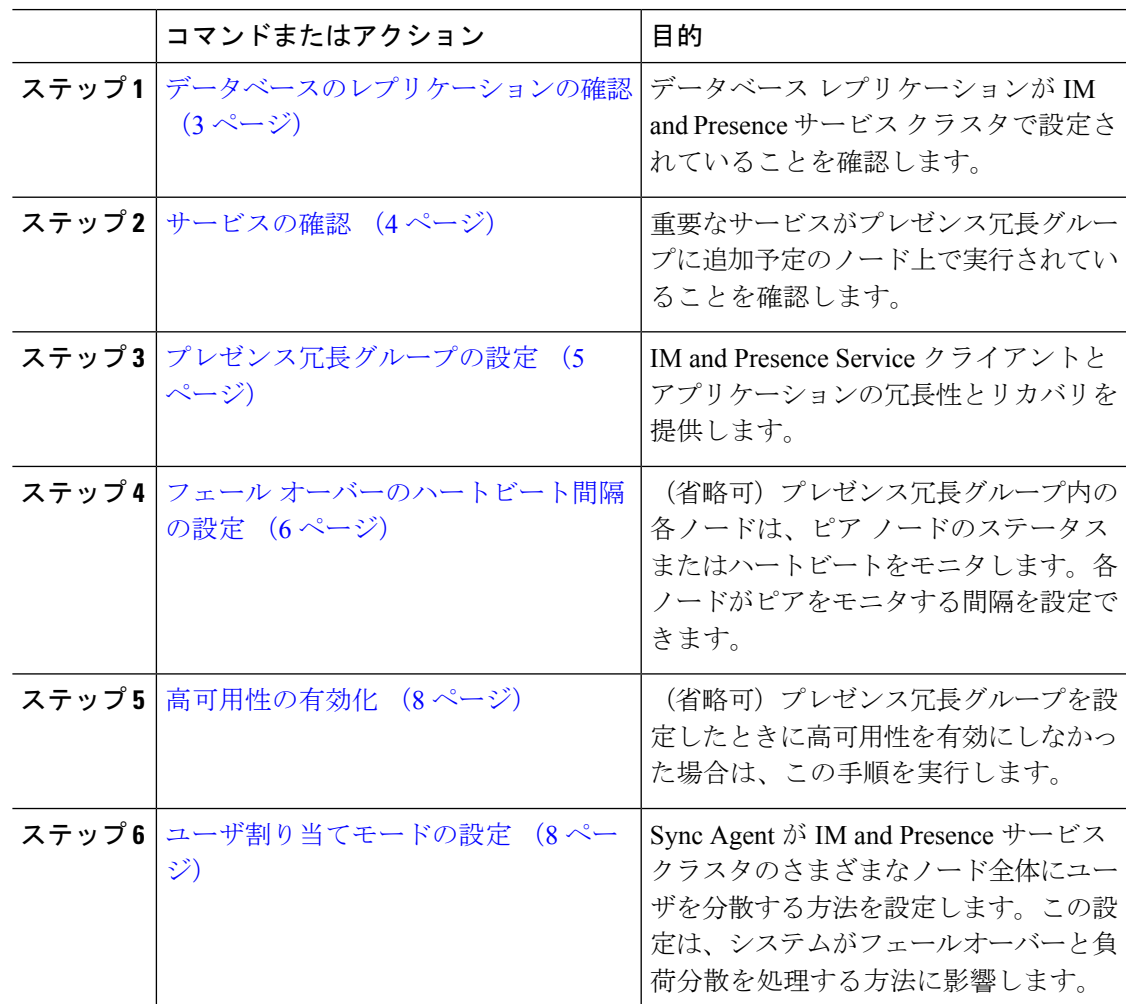

## データベースのレプリケーションの確認

状態冗長グループの高可用性を有効にする前に、IMとプレゼンスサービスクラスタでデータ ベースレプリケーションが設定されていることを確認してください。

手順

- ステップ **1** 次のいずれかの方法を使用して CLI セッションを開始します。
	- リモート システムの場合は、SSH を使用して Cisco Unified オペレーティング システムに セキュアに接続します。SSH クライアントで、**ssh** *adminname @ hostname*を入力し てパスワードを入力します。
	- シリアルポートへの直接接続を介して、自動的に表示されるプロンプトでクレデンシャル を入力します。
- ステップ **2 utilsdbreplicationstatus** コマンドを実行して、データベース テーブルのエラーまたは不一致を 確認します。
- ステップ **3 utilsdbreplicationruntimestate** コマンドを実行して、ノードでデータベース レプリケーション がアクティブであることを確認します。

出力にはすべてのノードが一覧表示されます。データベースレプリケーションがセットアップ されて正常であれば、各ノードの **replication setup** の値は **2** になります。

2 以外の値が返された場合は、続行する前にエラーを解決する必要があります。

#### 次のタスク

サービスの確認 (4 ページ)

## サービスの確認

重要なサービスがプレゼンス冗長グループに追加予定のノード上で実行されていることを確認 します。高可用性を有効にする前に、重要なサービスを実行する必要があります。重要なサー ビスがいずれのノードでも動作していない場合、障害状態に高可用性をオンにするとプレゼン ス冗長グループは Failed 状態になります。重要なサービスが 1 つのノードで実行されていない 場合、高可用性をオンにすると、そのノードが他のノードにフェールオーバーします。

## 始める前に

データベースのレプリケーションの確認 (3 ページ)

- ステップ **1** [Cisco Unified IM andPresenceのサービスアビリティ(Cisco Unified IM andPresenceServiceability)] から、**[**ツール(**Tools**)**]** > **[**コントロールセンター**-**ネットワークサービス(**Control Center - Network Services**)**]** を選択します。
- ステップ **2** [サーバ(Server)] リストから、適切なノードを選択し、[移動(Go)] をクリックします。
- **ステップ3 [IM and Presence** サービス (IM and Presence Services) 1で、次のサービスが開始されていること を確認します。
	- **Cisco Client Profile Agent**
	- **Cisco Sync Agent**
	- **Cisco XCP Router**
- ステップ **4** [関連リンク(Related Links)] ドロップダウン リストから [コントロールセンター-ネットワー クサービス (Control Center - Network Services) ] を選択し、[移動(Go)] をクリックします。
- ステップ5 [IM and Presence サービス (IM and Presence Services) ] で、次のサービスが開始されていること を確認します。
	- **Cisco SIP Proxy**
	- **Cisco Presence Engine**

## 次のタスク

プレゼンス冗長グループの設定 (5 ページ)

## プレゼンス冗長グループの設定

Cisco Unified Communications Managerを使用して、IMとプレゼンスサービスノードの冗長性を 構成します。

各状態冗長グループには、2つのIMとプレゼンスサービスノードを含めることができます。各 ノードは、1つのプレゼンス冗長グループにのみ割り当て可能です。プレゼンス冗長グループ の両方のノードが同一クラスタ上にあり、同じIMandPresenceサービスデータベースパブリッ シャ ノードを持つ必要があります。

### 始める前に

- サービスの確認 (4 ページ)
- 状態冗長グループに追加するIMとプレゼンスサービスノードが同じソフトウェアバージョ ンを実行していることを確認します。

- ステップ **1** CiscoUnifiedCMAdministrationから、**[**システム(**System**)**]**>**[**プレゼンス冗長グループ(**Presence Redundancy Groups**)**]** を選択します。
- ステップ **2 [**新規追加**]** をクリックします。
- ステップ **3** ステータスが冗長なグループの一意の名前を入力します。

アンダースコア(\_)とダッシュ(-)を含む最大 128 字の英数字を入力できます。

ステップ **4** グループの説明を入力します。

記号を含む最大128字の英数字を入力できますが、二重引用符(")、パーセント記号(%)、 アンパサンド(&)、スラッシュ(\)、山カッコ(◇)は使用できません。

- ステップ **5** IM and Presence Serviceの 2 つの異なるノードを [プレゼンス サーバ(Presence Server)] フィー ルドで選択し、グループに割り当てます。
- ステップ **6** (任意)[高可用性を有効にする(Enable High Availability)]チェックボックスをオンにして、 プレゼンス冗長グループの高可用性を有効にします。
- **ステップ7** [保存 (Save) ] をクリックします。

#### 次のタスク

フェール オーバーのハートビート間隔の設定 (6 ページ)

## フェール オーバーのハートビート間隔の設定

プレゼンス冗長グループ内の各ピアが、ピアがアクティブであることを確認するためには、ピ アノードのハートビート(ステータス)をモニタするキープアライブ設定を決定する任意指 定のサービスパラメータを設定します。フェールオーバーは、設定したタイマーの有効期限が 切れた後にピア ノードが応答しなくなった場合に開始されます。

(注)

シスコでは、このパラメータのデフォルト値を使用することを推奨しています。ただし、必要 に応じて値を設定し直すことも可能です。

- ステップ **1** Cisco Unified CM IM andPresence Administration で、システム > サービス パラメータを選択しま す。
- ステップ2 [サーバ (Server) ] ドロップダウン リストから、IM and Presence ノードを選択します。
- ステップ **3** [サービス(Service)] ドロップダウンから、**Cisco Server Recovery Manager**(アクティブ)を 選択します。
- ステップ4 [一般的なServer Recovery Managerパラメータ(クラスタ全体) (General Server Recovery Manager Parameters (Clusterwide))] で、プレゼンス冗長グループ内の各ノードがピア ノードのハート ビートのモニタに使用する、クラスタ全体のキープアライブ設定を指定します。フェールオー バーは、ピア ノードが応答しない場合に開始することができます。
	- **[**サービスポート(**Service Port**)**]**:このパラメータでは、CiscoServer Recovery Manager が ピアとの通信に使用するポートを指定します。デフォルトは 22001 です。
- **[**管理**RPC**ポート(**Admin RPC Port**)**]**:このパラメータでは、CiscoServerRecoveryManager が管理 RPC 要求を提供するために使用するポートを指定します。デフォルトは 20075 で す。
- **[**重要なサービス遅延(**CriticalService Delay**)**]**:このパラメータでは、フェールオーバー が開始されるまでに重要なサービスを停止しても無視される期間を、秒単位で指定しま す。デフォルトは 90 です。
- **[**自動フォールバックの有効化(**Enable Automatic Fallback**)**]**:このパラメータでは、自 動フォールバックを実行するかどうかを指定します。フェールオーバーが発生した場合、 プライマリ ノードが正常な状態に戻った 30 分後に、IM and Presence Service がユーザを バックアップノードからプライマリノードに自動的に移動します。デフォルト値は[False] です。
- **[**初期化キープアライブ(ハートビート)タイムアウト(**InitializationKeepAlive (Heartbeat) Timeout**)**]**:このパラメータでは、フェールオーバーが開始されるまでに、初期化中にピ アとの間でハートビートが喪失しても無視される期間を、秒単位で指定します。デフォル トは 120 です。
- **[**キープアライブ(ハートビート)タイムアウト(**Keep Alive (Heartbeat) Timeout**)**]**:こ のパラメータでは、フェールオーバーが開始されるまでに、ピアとの間でハートビートが 喪失しても無視される期間を、秒単位で指定します。デフォルトは 60 です。
- **[**キープアライブ(ハートビート)間隔(**Keep Alive (HeartBeat)Interval**)**]**:このパラメー タでは、ピア ノードに送信されるキープ アライブ(ハートビート)メッセージの間隔を 指定します。デフォルトは 15 です。
- ステップ **5** 次の追加パラメータを設定して、CUPC 8.5 以降のクライアントに、再ログインを試行するま での待機時間を指定します。前述のパラメータとは異なり、これらのパラメータは、クラスタ ノード毎に個別に設定する必要があります。
	- **[**クライアントの再ログインの下限(**Client Re-Login Lower Limit**)**]**:このパラメータで は、CUPC 8.5 以降がこのサーバに再ログインするまでの待機時間の加減を秒単位で指定 します。デフォルトは 120 です。
	- **[**クライアントの再ログインの上限(**Client Re-Login Upper Limit**)**]**:このパラメータで は、CUPC 8.5 以降がこのサーバに再ログインするまでの待機時間の上限を秒単位で指定 します。デフォルトは 537 です。
- ステップ6 [保存 (Save) ] をクリックします。

## 次のタスク

プレゼンス冗長グループを設定したときに高可用性の有効化 (8ページ)を実行しなかった 場合は、ここで実行します。

## 高可用性の有効化

## $\bigwedge$

IMandPresenceServiceクラスタのレプリケーションのセットアップに失敗したが、すべての重 要なサービスが実行されている場合、現在の冗長グループで有効な場合は、すぐにフェール オーバーする場合があります。 注意

## 始める前に

- プレゼンス冗長グループの設定 (5 ページ)
- IMandPresenceServiceクラスタでレプリケーションがセットアップされていることを確認 します。
- すべての重要なサービスが動作していることを確認します。

### 手順

- ステップ **1** CiscoUnifiedCMAdministrationから、**[**システム(**System**)**]**>**[**プレゼンス冗長グループ(**Presence Redundancy Groups**)**]** を選択します。
- ステップ2 検索情報を指定し、[検索 (Find) ] をクリックします。
- ステップ **3** 設定したプレゼンス冗長グループを選択します。
- ステップ **4** 高可用性を有効にするには、[高可用性を有効にする(Enable High Availability)] チェックボッ クスをオンにします。
- **ステップ5** [保存 (Save) ] をクリックします。

## ユーザ割り当てモードの設定

この手順を使用して、同期エージェントがクラスタ内のノードにユーザーを割り当てる方法を 構成します。この設定は、フェールオーバーと負荷分散を管理するのに役立ちます。

- ステップ **1** Cisco Unified CM Administration から、**[**システム(**System**)**]** > **[**エンタープライズパラメータ (**Enterprise Parameters**)**]** を選択します。
- ステップ **2** [ユーザ管理パラメータ(User Management Parameters)] 領域で、[プレゼンスサーバのユーザ 割り当てモード(User Assignment Mode forPresenceServer)] パラメータに次のいずれかのオプ ションを選択します。
- [バランス (Balanced) 1: このモード(デフォルト)では、ユーザを各サブクラスタのそ れぞれのノードに均等に割り当て、各ノードにユーザの合計数が均等に分散するようにし ます。 これがデフォルトのオプションです。
- [アクティブスタンバイ (Active-Standby) ]: このモードでは、サブクラスタの最初のノー ドにすべてのユーザを割り当て、セカンダリ サーバをバックアップのままにします。
- **[**なし(**None**)**]**:このモードでは、Sync Agent でクラスタのノードにユーザが割り当てら れません。

ステップ3 [保存 (Save) 1をクリックします。

# 手動フェールオーバー、フォールバック、リカバリの開 始

この手順で、プレゼンス冗長グループの IM and Presence Service ノードのフェール オーバー、 フォール バックおよびリカバリを手動で開始することができます。

- 手動フェールオーバー:手動フェールオーバーを開始すると、**Cisco Server Recovery Manager**が、障害が発生したノードの重要なサービスを停止します。失敗したノードのす べてのユーザの接続は切断され、再度バックアップ ノードにログインする必要がありま す。手動フォールバックを呼び出さない限り、重要なサービスは再起動されません。
- 手動フォールバック:手動フォールバックを開始すると、**CiscoServer Recovery Manager** がプライマリ ノード上の重要なサービスを再起動し、フェール オーバーが行われたすべ てのユーザの接続を切断します。これらのユーザは、割り当てられたノードに再度ログイ ンする必要があります。
- 手動リカバリ:プレゼンス冗長グループ内の両方のノードが障害状態となった場合、手動 で回復する必要があります。この場合、IM and Presence Service が **Cisco Server Recovery Manager** サービスを、プレゼンス冗長グループの両方のノードで再起動します。

- ステップ **1** CiscoUnifiedCMAdministrationから、**[**システム(**System**)**]**>**[**プレゼンス冗長グループ(**Presence Redundancy Groups**)**]** を選択します。
- ステップ **2** 検索をクリックして、適切なノードを持つプレゼンス冗長グループを選択します。
- ステップ **3** 次のいずれかを実行します。使用可能なボタンは、ノードの現在の状態によって異なることに 留意してください。
	- フェールオーバーをクリックして、アクティブノードのフェールオーバーを開始します。
	- フォール バック をクリックして、フェール オーバーされたノードのフォール バックを開 始します。

• 両方のノードがフェイルオーバーして、リカバリを行う場合は、リカバリをクリックしま す。

これらの操作は、CLI を使用して、Cisco Unified Communications Manager または IM and Presence Serviceから開始することも可能です。詳細については、『*CiscoUnifiedCommunications*ソリュー ション コマンドライン インターフェイス ガイド』を参照してください。 (注)

いずれかのノードがフェール オーバー状態である間のエンド ユーザの IM and Presence Service クラスタへの追加はできません。 (注)

## ノード状態の定義

### 表 **<sup>1</sup> :** プレゼンス冗長グループのノード状態の定義

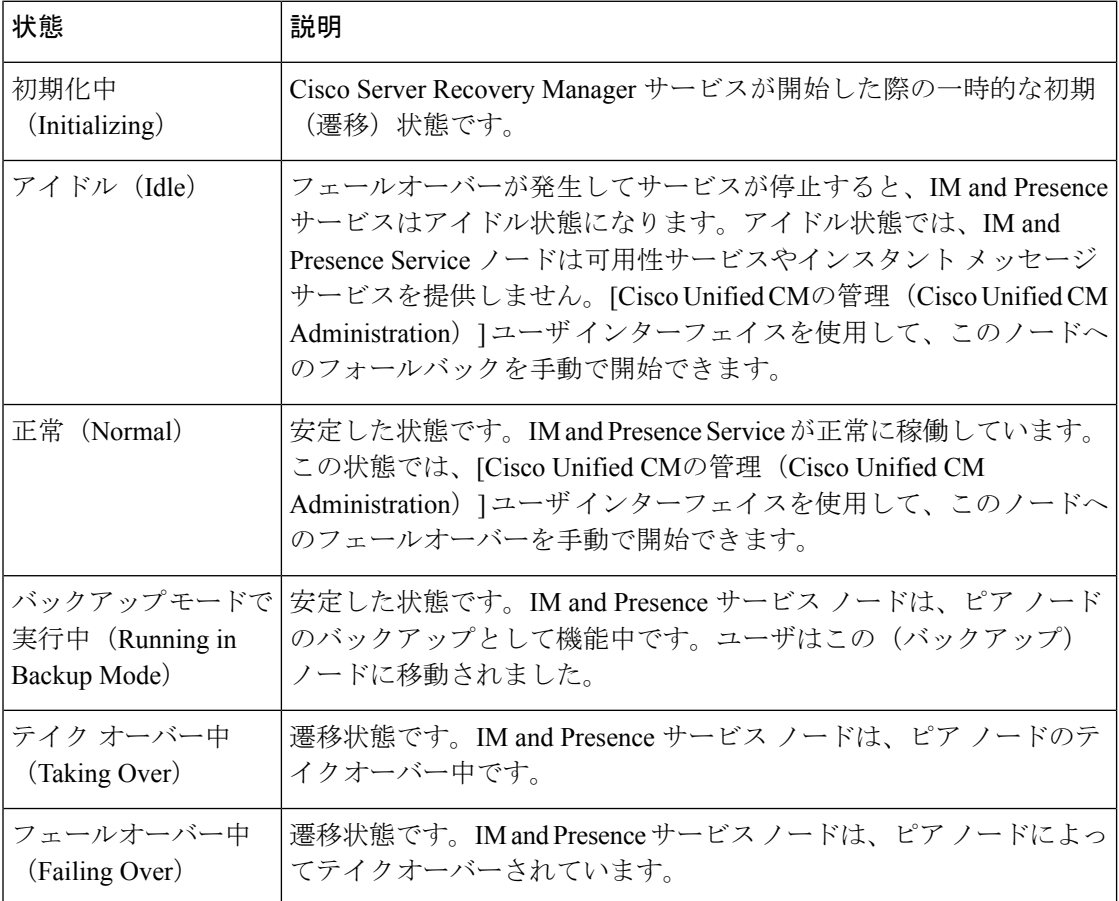

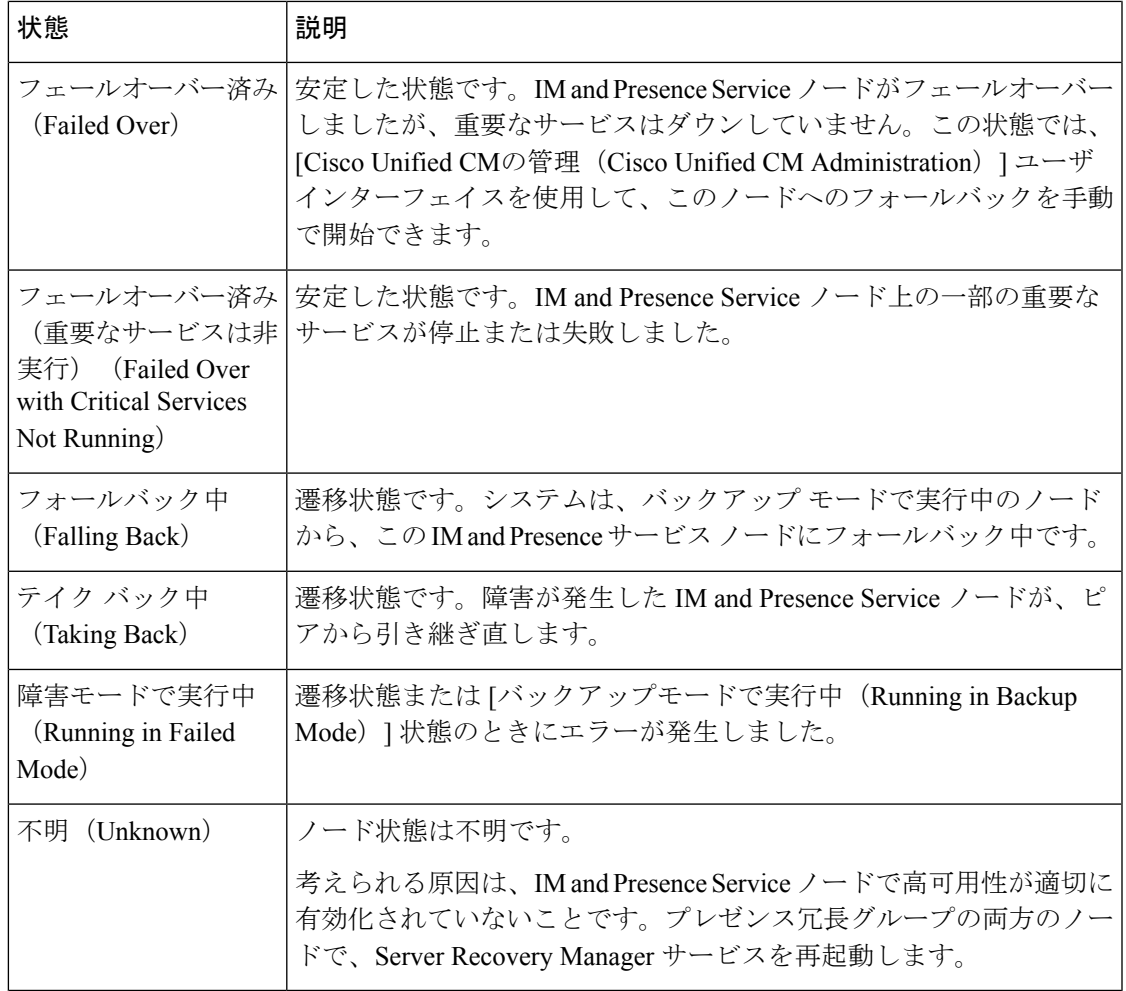

## ノードの状態、原因、および推奨するアクション

[Cisco Unified CMの管理(Cisco Unified CM Administration)] ユーザ インターフェイスを使用して グループを選択する場合、[プレゼンス冗長グループの設定(Presence Redundancy Group Configuration)] ウィンドウのプレゼンス冗長グループでノードのステータスを表示できます。

表 **2 :** プレゼンス冗長グループ ノードの高可用性状態、原因、および推奨されるアクション

| ード1            |                | ード2            |                |                |
|----------------|----------------|----------------|----------------|----------------|
| 状態             | 理由             | 状態             | 理由             | 原因/推奨するアクション   |
| 正常<br>(Normal) | 正常<br>(Normal) | 正常<br>(Normal) | 正常<br>(Normal) | 正常<br>(Normal) |

 $\overline{\phantom{a}}$ 

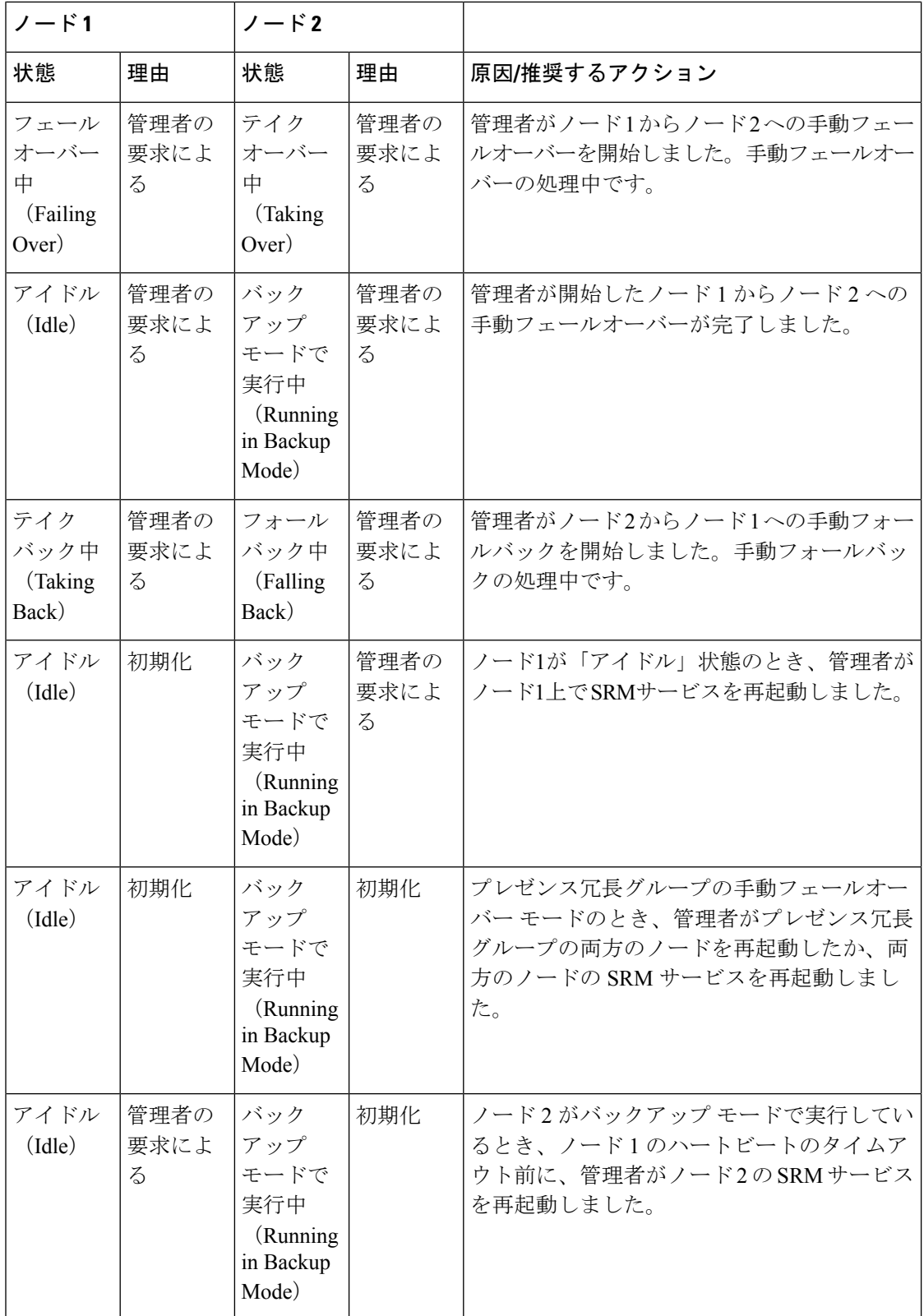

Ι

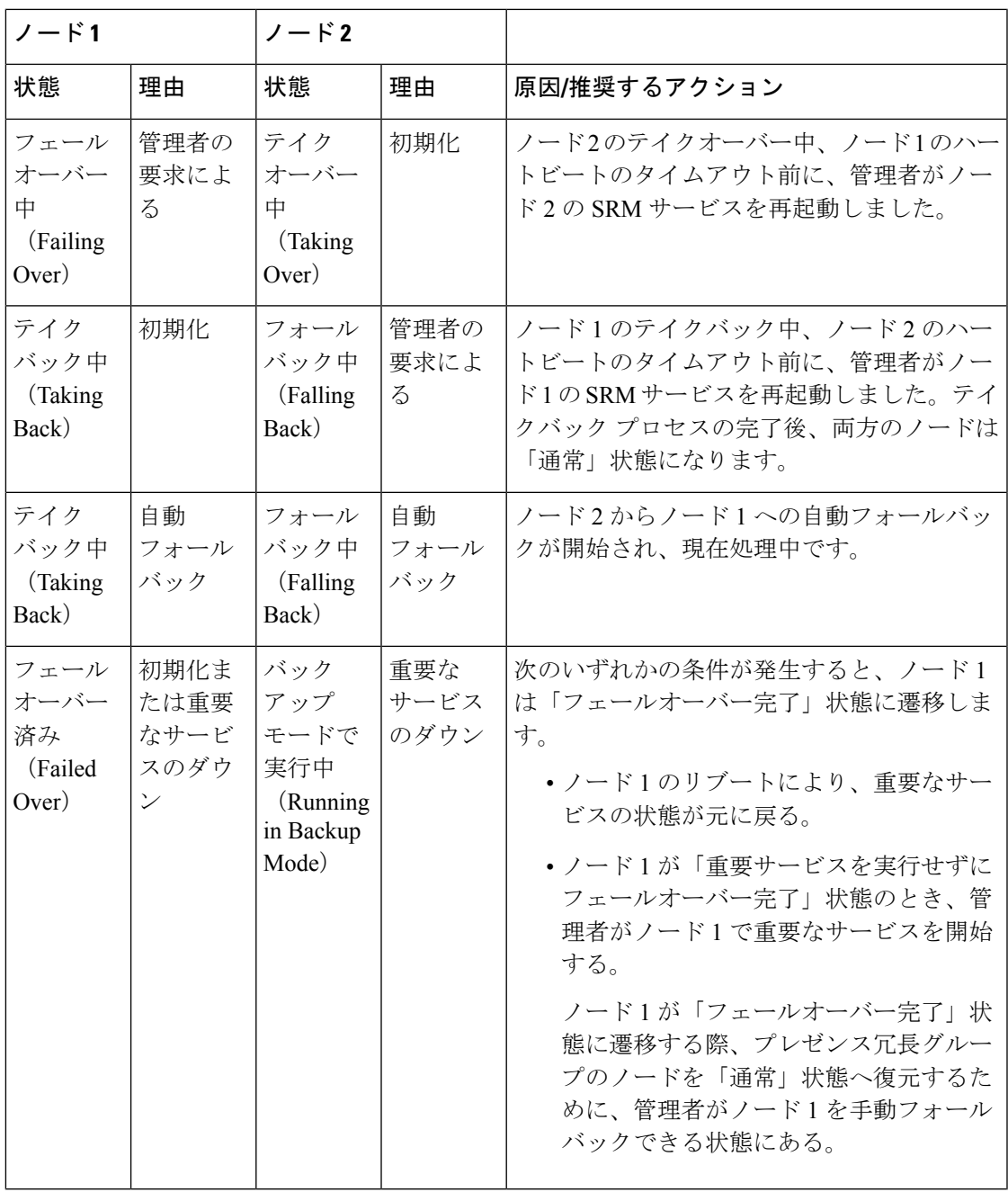

 $\overline{\phantom{a}}$ 

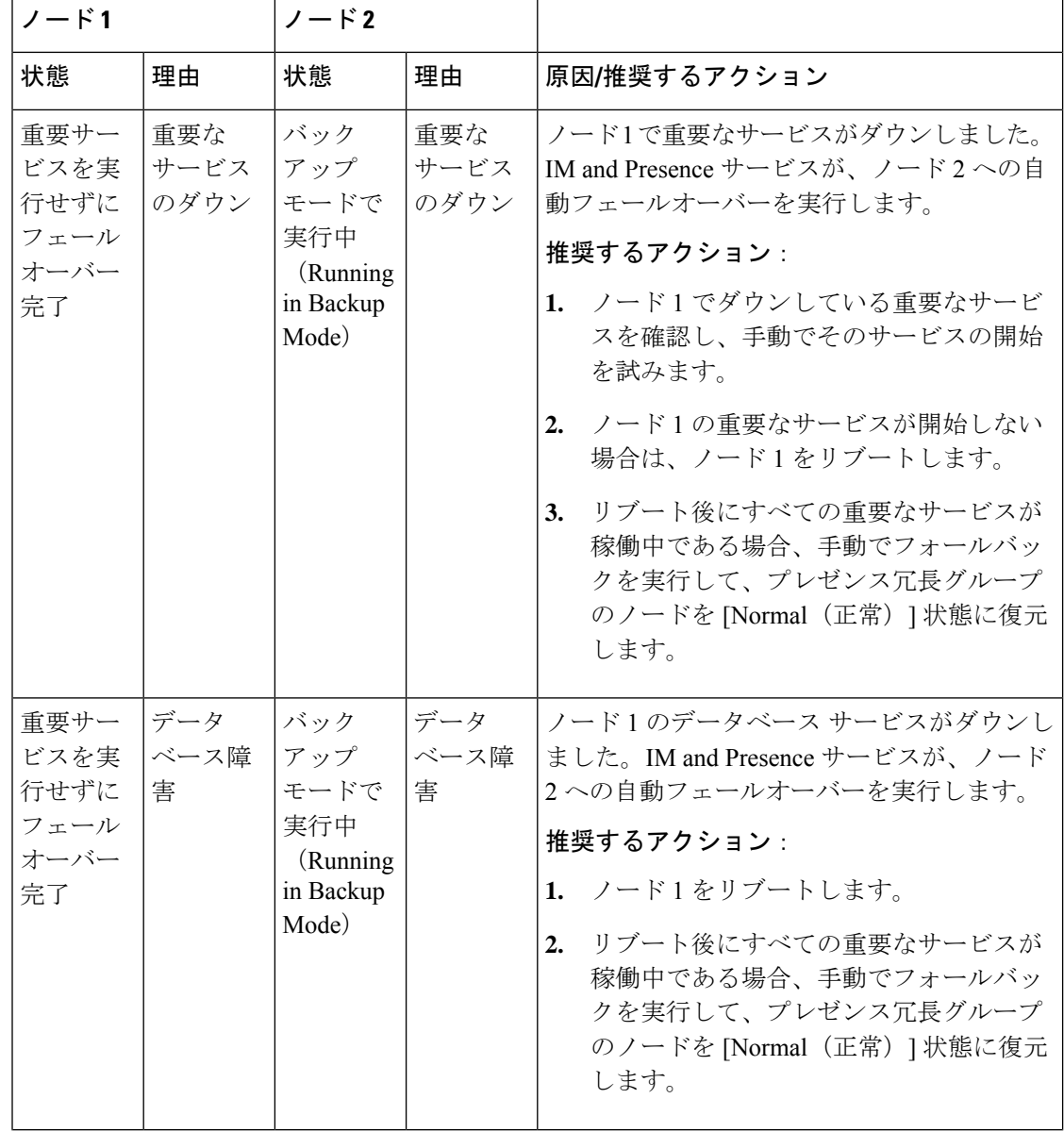

Ι

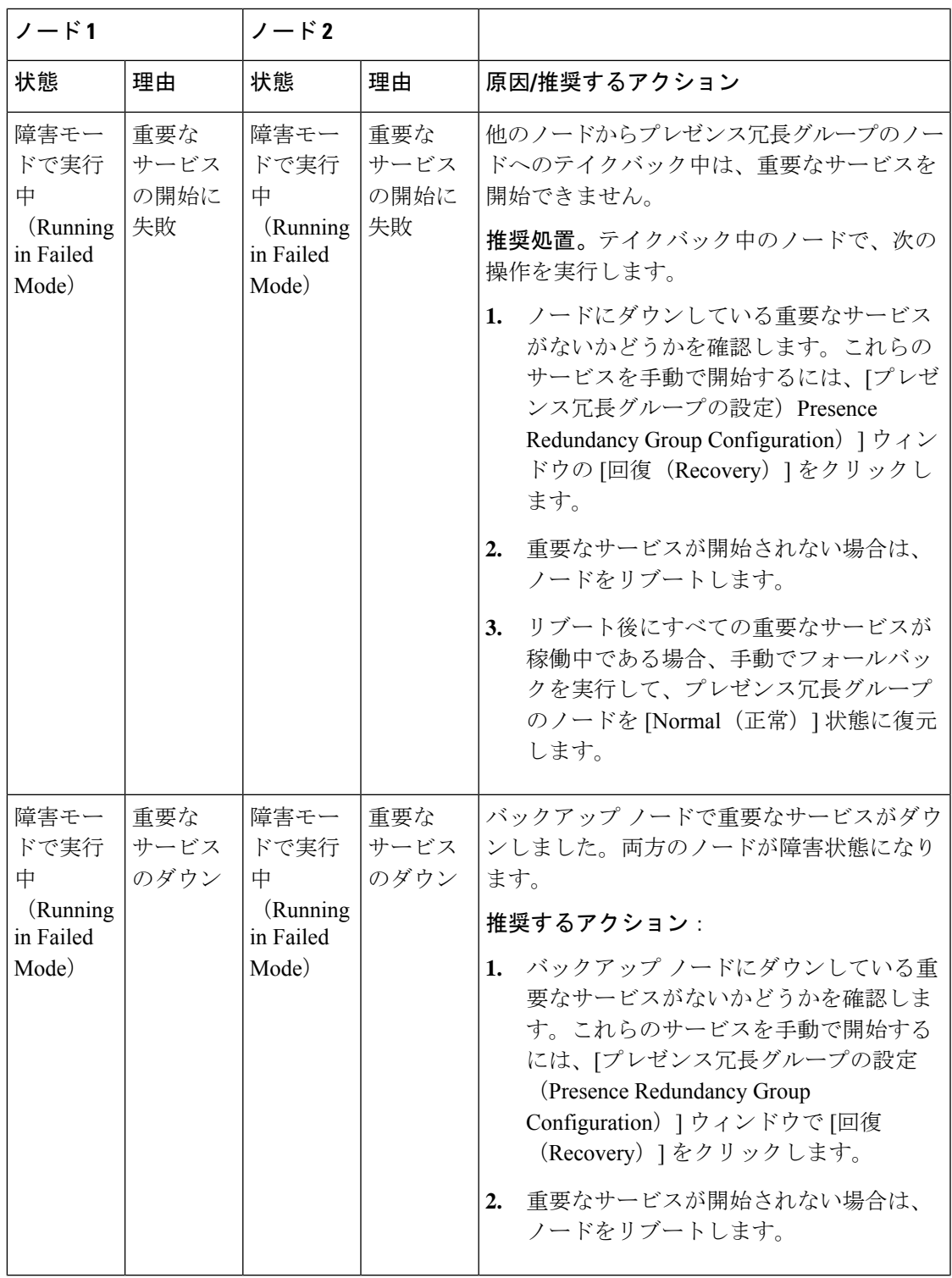

 $\overline{\phantom{a}}$ 

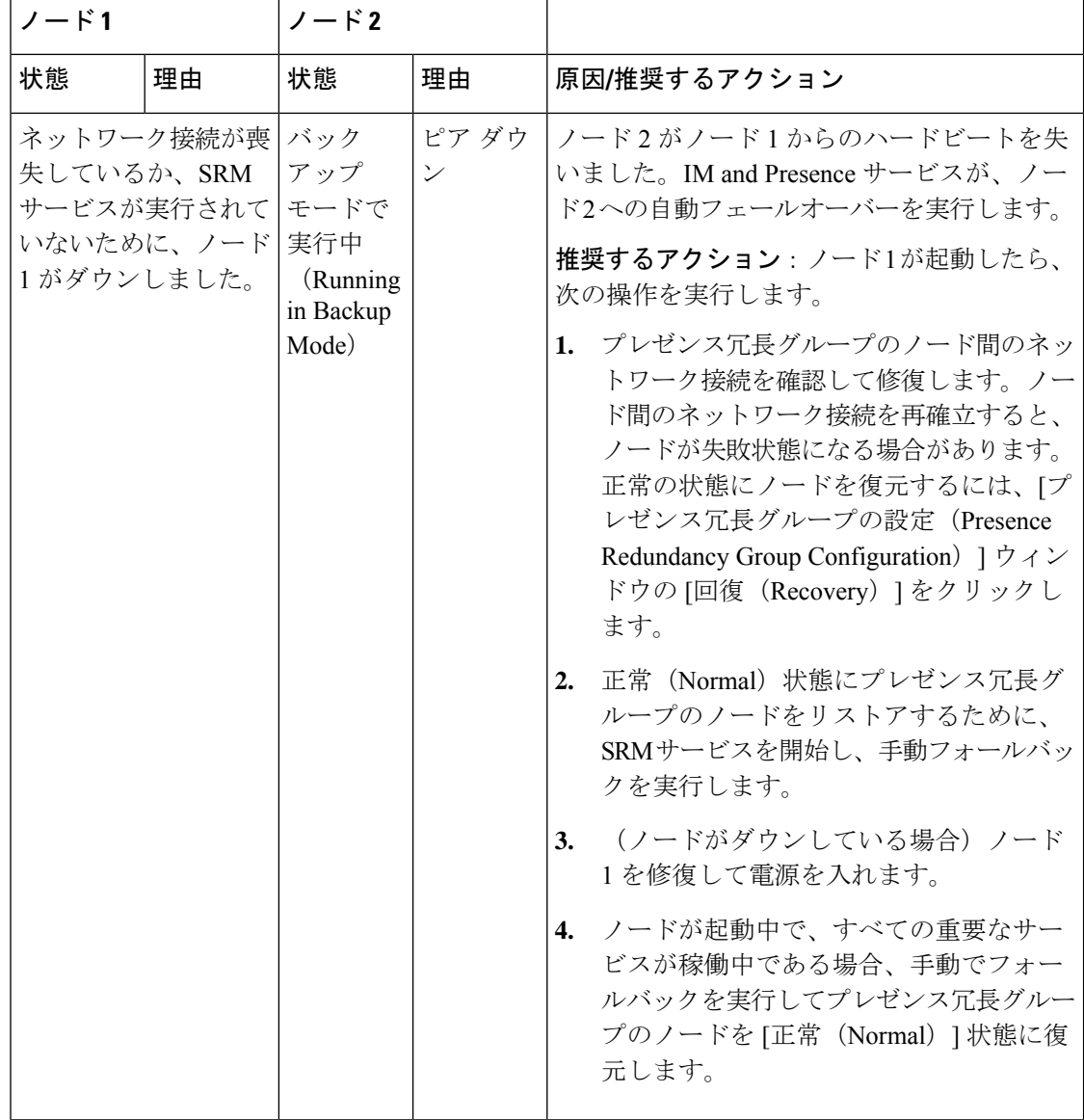

Ι

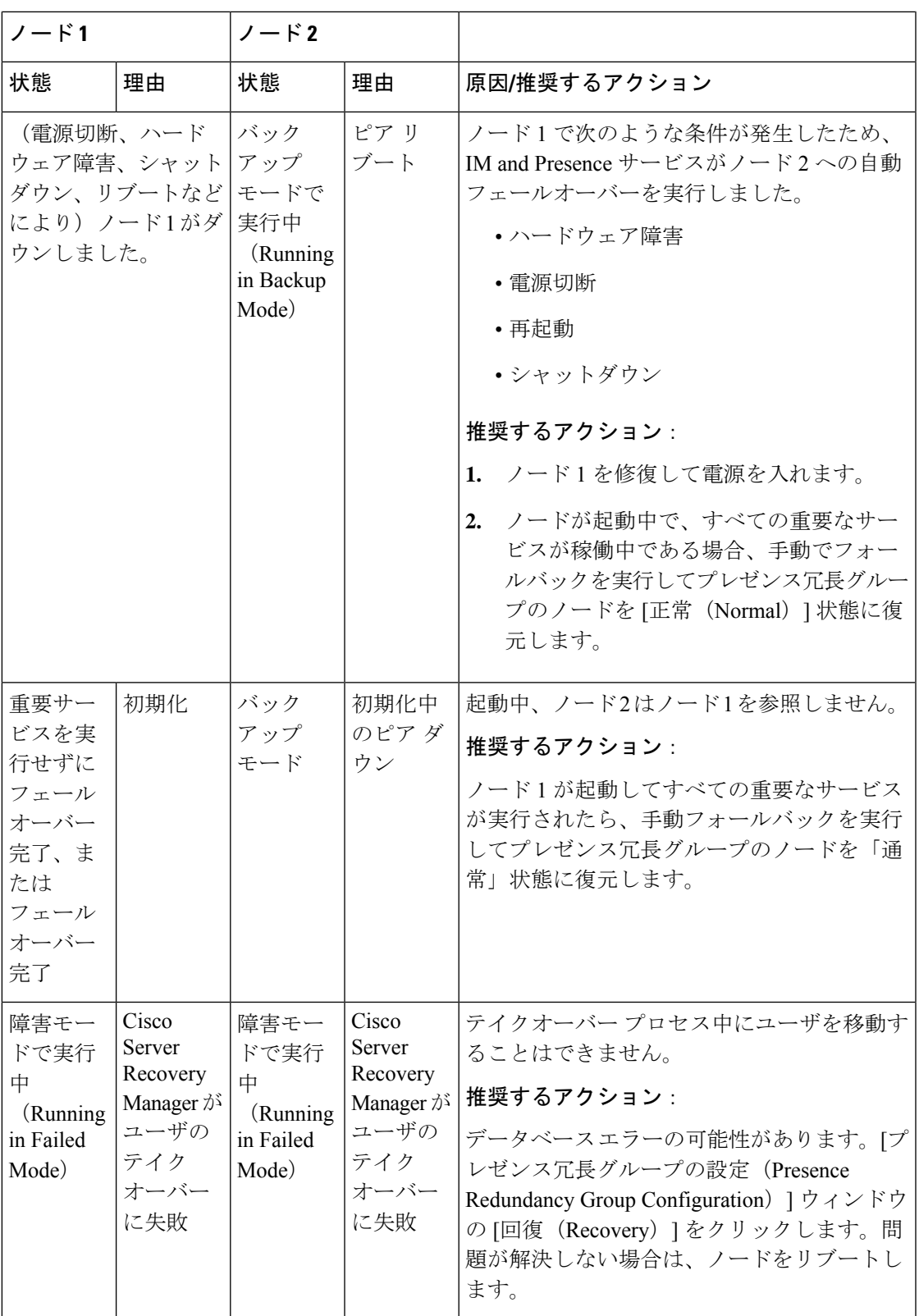

 $\overline{\phantom{a}}$ 

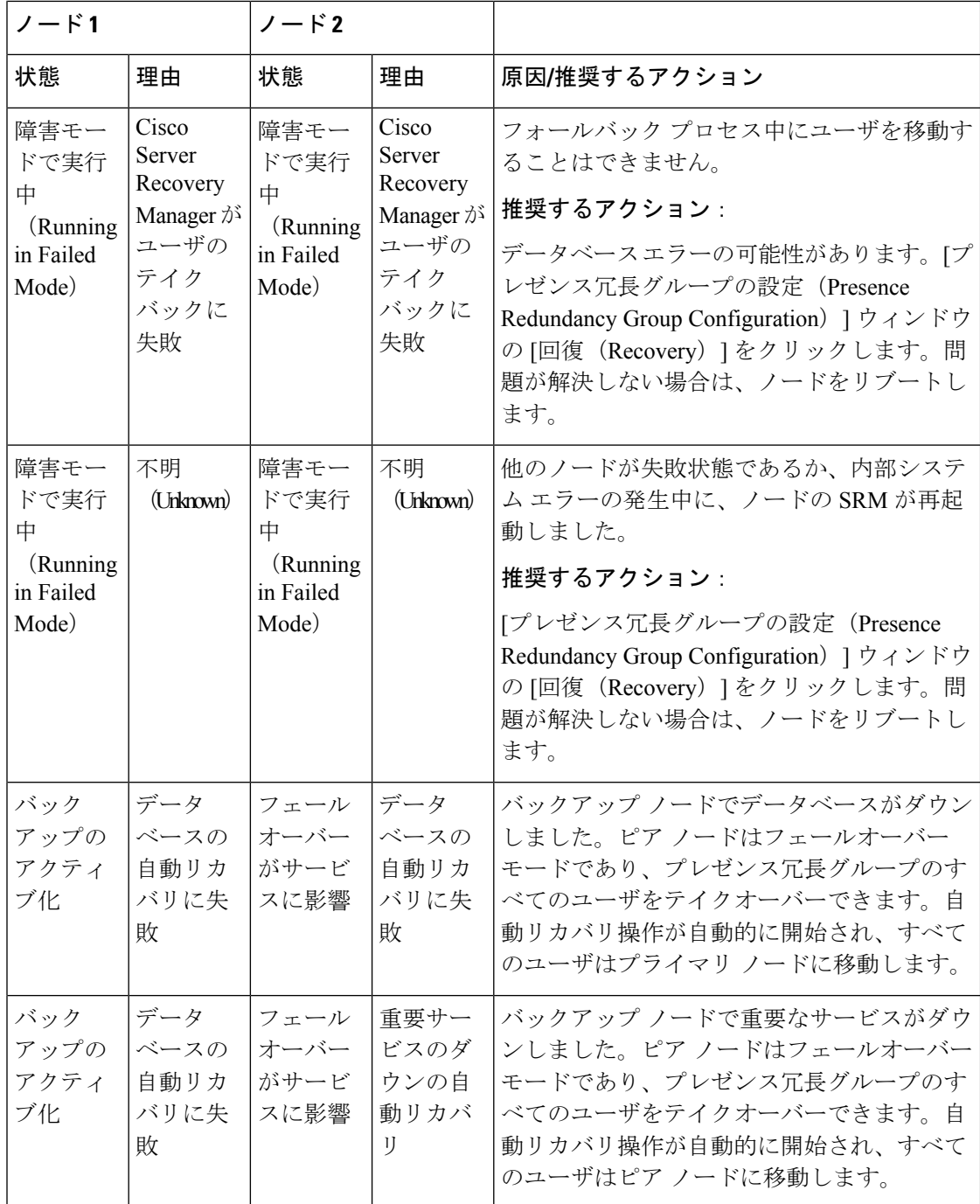

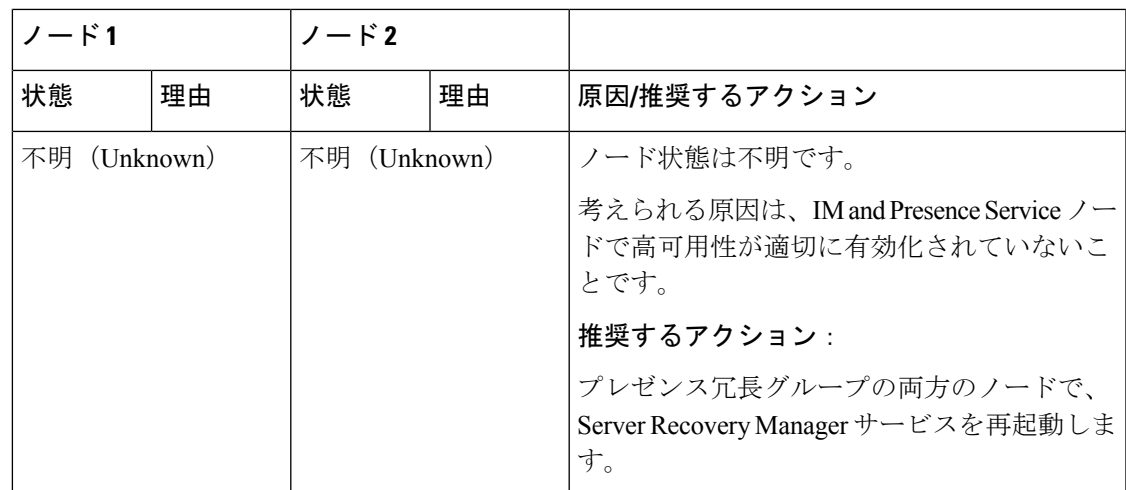

# ほぼゼロのダウンタイムへの **IM and Presence** フェール オーバー拡張

## 前提条件:

• リリースの互換性:モバイルおよびリモートアクセスユーザの場合、Cisco Unified CM お よび IM and Presence リリース 14、Jabber リリース 14、および Expressway 14。

IM andPresence サービスは、高可用性フェールオーバーイベント中のサービス停止を排除し、 Cisco Jabber クライアントをセカンダリ/バックアップサーバにシームレスに移行できるように します。

リリース 14 では、IM and Presence サービスは Jabber クライアントとのデュアル接続をサポー トしています。このタイプの接続をクライアント側で有効にすると、ハイアベイラビリティ フェールオーバーイベント中のサービスダウンタイムが大幅に短縮されます(ほぼゼロ)。

Jabber クライアントでいくつかの追加設定を使用して、この機能を有効にすることができま す。Jabber でデュアル接続を有効にする方法の詳細については、Cisco Jabber 14 [のパラメータ](https://www.cisco.com/c/en/us/support/unified-communications/jabber-windows/products-installation-guides-list.html) [リファレンス](https://www.cisco.com/c/en/us/support/unified-communications/jabber-windows/products-installation-guides-list.html) ガイドの *EnableDualConnections* および *Inactive\_Connection\_Activation\_Timer* パラ メータを参照してください。

図 **<sup>1</sup> : IM** プレゼンスフェールオーバーの拡張

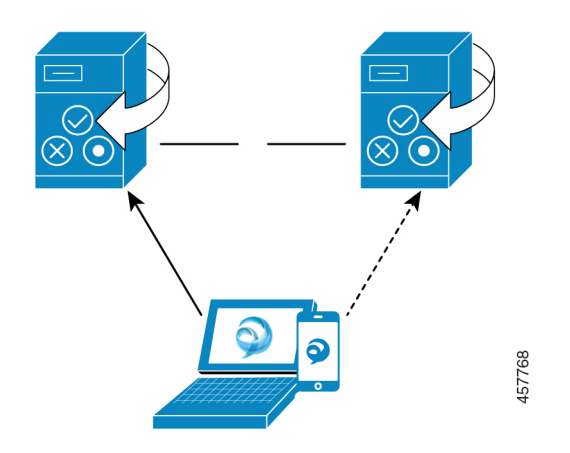

フェールオーバーの場合、この拡張機能により、ダウンタイムをほぼゼロに最小化できます。 これは、Cisco Jabber クライアントが IM and Presence ノードとのデュアル接続を維持できるよ うにすることで実現されます。クライアントのログインプロセス中に作成されたプライマリ ノードとのアクティブな接続が維持されます。バックアップノードとの非アクティブな接続 は、クライアントの再ログインの下限とクライアントの再ログインの上限の値の間のランダム な秒数後に作成されます。これらの制限は、Cisco Server Recovery Manager サービスのサービ スパラメータとして設定されます。

フェールオーバーが発生すると、Jabberクライアントは「非アクティブ」接続をアクティブに してサーバと通信します。非アクティブな接続がバックアップノードにすでに作成されている ため、Jabber のダウンタイムは最小限に抑えられます。

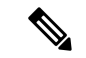

Cisco Jabber クライアントの制限により、このフェールオーバー拡張機能(Jabber 用)は、IM and Presence サービスの無制限(XU)バージョンでは機能しません。これは、無制限バージョ ンでは Jabber などの XMPP クライアントと IM and Presence サービス間のセキュアな TLS 接続 が無効になっているためです。 (注)

制限付きバージョンでは、**[**セキュリティ設定(**Security Settings**)**]** ページ(**[**システム (**System**)**]** > **[**セキュリティ(**Security**)**]** > **[**設定(**Settings**)**]**)で **[XMPP** クライアントから **IM/P** サービスのセキュア モードを有効にする(**Enable XMPP Client to IM/P Service Secure Mod**)**]** オプションがデフォルトで有効になっており、これにより、フェールオーバー拡張が Jabberで機能するようになります。フェールオーバー拡張を使用する場合は、このモードをオ フにしないことをお勧めします。この制限の詳細については、「CSCvx94284」を参照してく ださい。

### デュアル登録が成立しているかどうかの確認方法

デュアル登録が確実に確立されるように、プライマリノードにX人のユーザを割り当て、セカ ンダリノードにY人のユーザを割り当てたシナリオを検討してください。プライマリノードで *JsmSessionsClient* および *JsmSessionsClientInactive* カウンタを確認すると、*JsmSessionsClient* に

接続されているユーザの総数が X であり、*JsmSessionsClientInactive* が Y であることがわかり ます。 *JsmSessionsClient* は Y で、*JsmSessionsClientInactive* は X です。

### デュアル登録を無効にする方法

サーバの HA を無効にせずにクライアント側の HA を無効にすることで、デュアル登録を無効 にすることができます。さらに、HA を無効にすると、サーバからクライアントにデュアル登 録が提供されず、クライアントは非アクティブな接続を確立できません。Jabberでデュアル接 続を有効にする方法の詳細については、Cisco Jabber 14 [のパラメータ](https://www.cisco.com/c/en/us/support/unified-communications/jabber-windows/products-installation-guides-list.html) リファレンス ガイドの *EnableDualConnections* および *Inactive\_Connection\_Activation\_Timer* パラメータを参照してくだ さい。

## アップグレード中のゼロダウンタイムを監視するカウンタ

ダウンタイムがゼロになるようにアップグレードプロセスを追跡するには、Real-TimeMonitoring Tool を使用して次のカウンタを監視します。

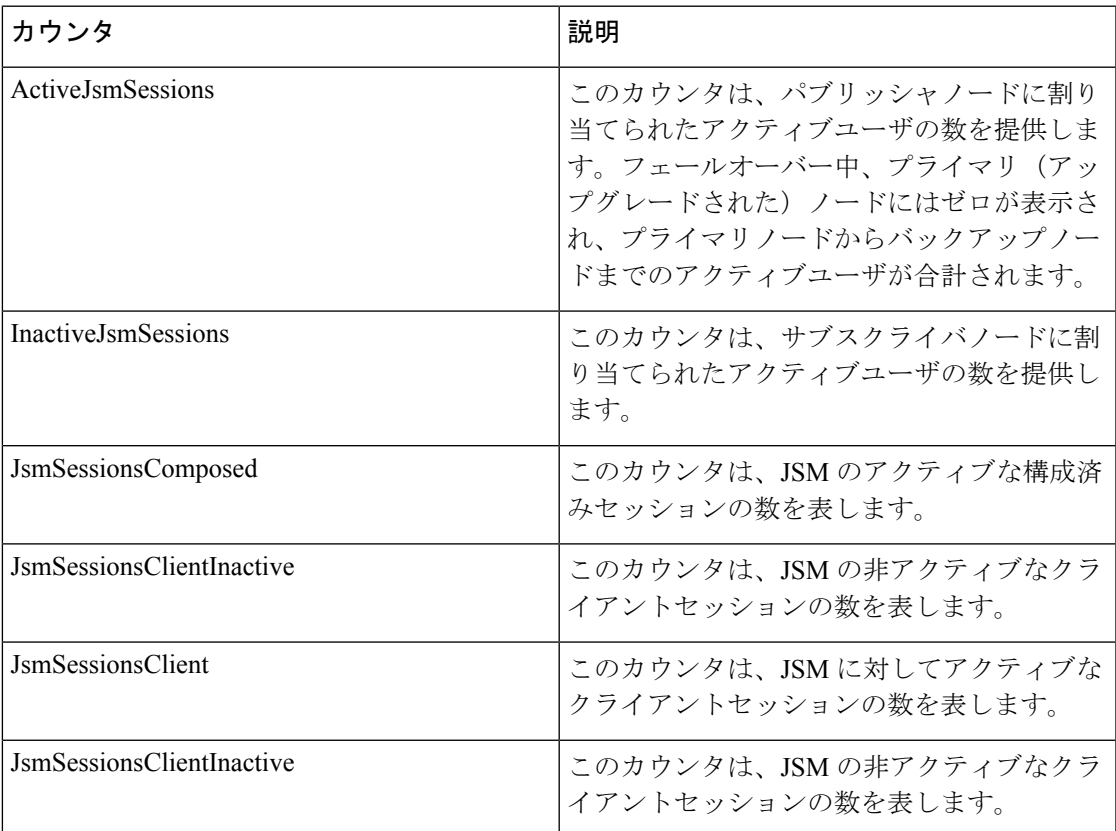

#### 表 **3 :** アップグレード中のゼロダウンタイムを監視するカウンタ

# 冗長連携動作および制限事項

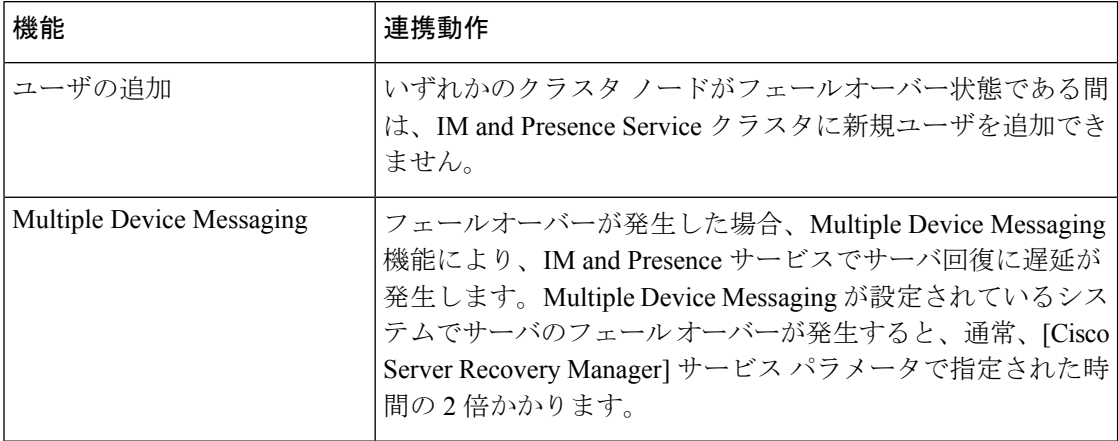

Ι

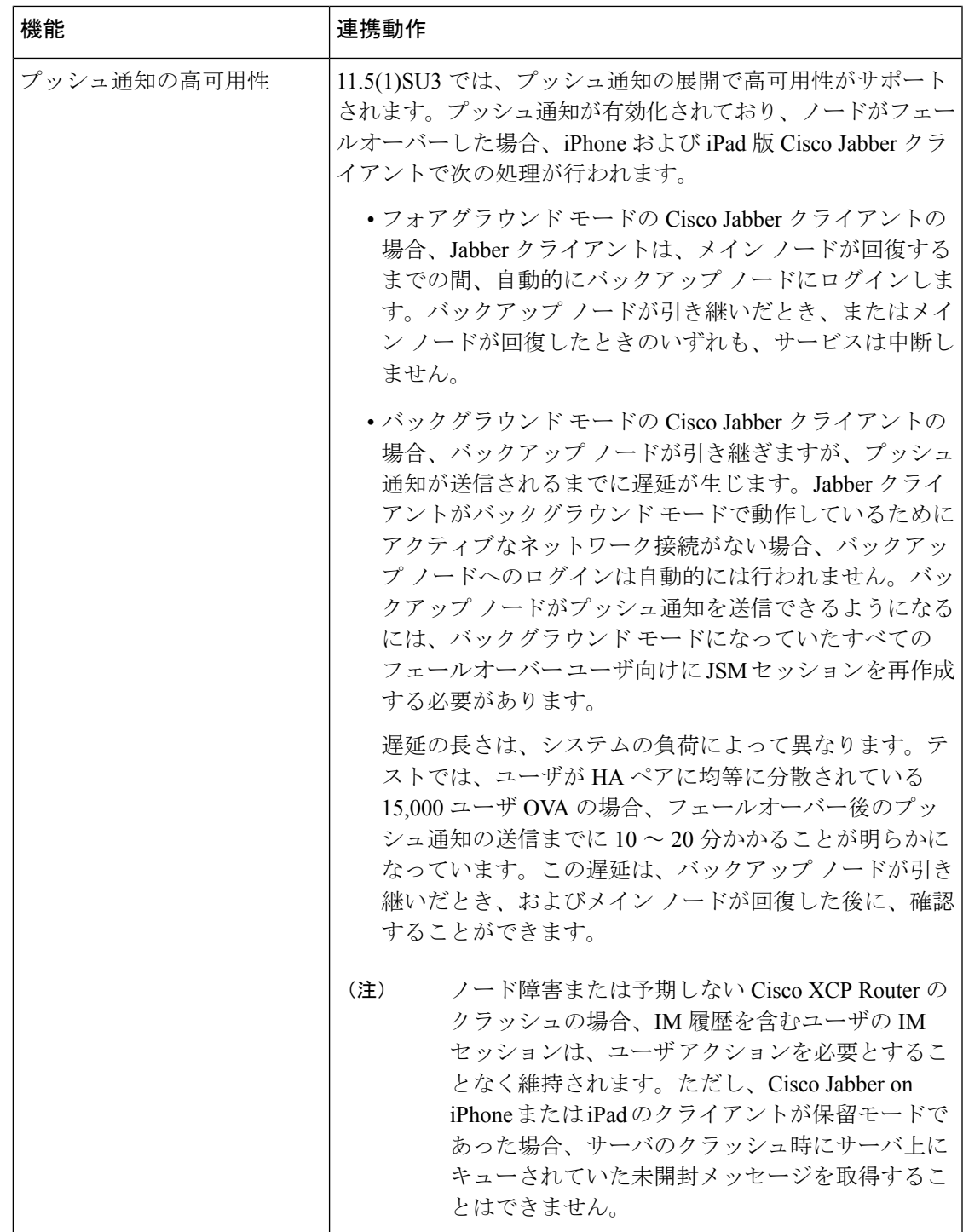

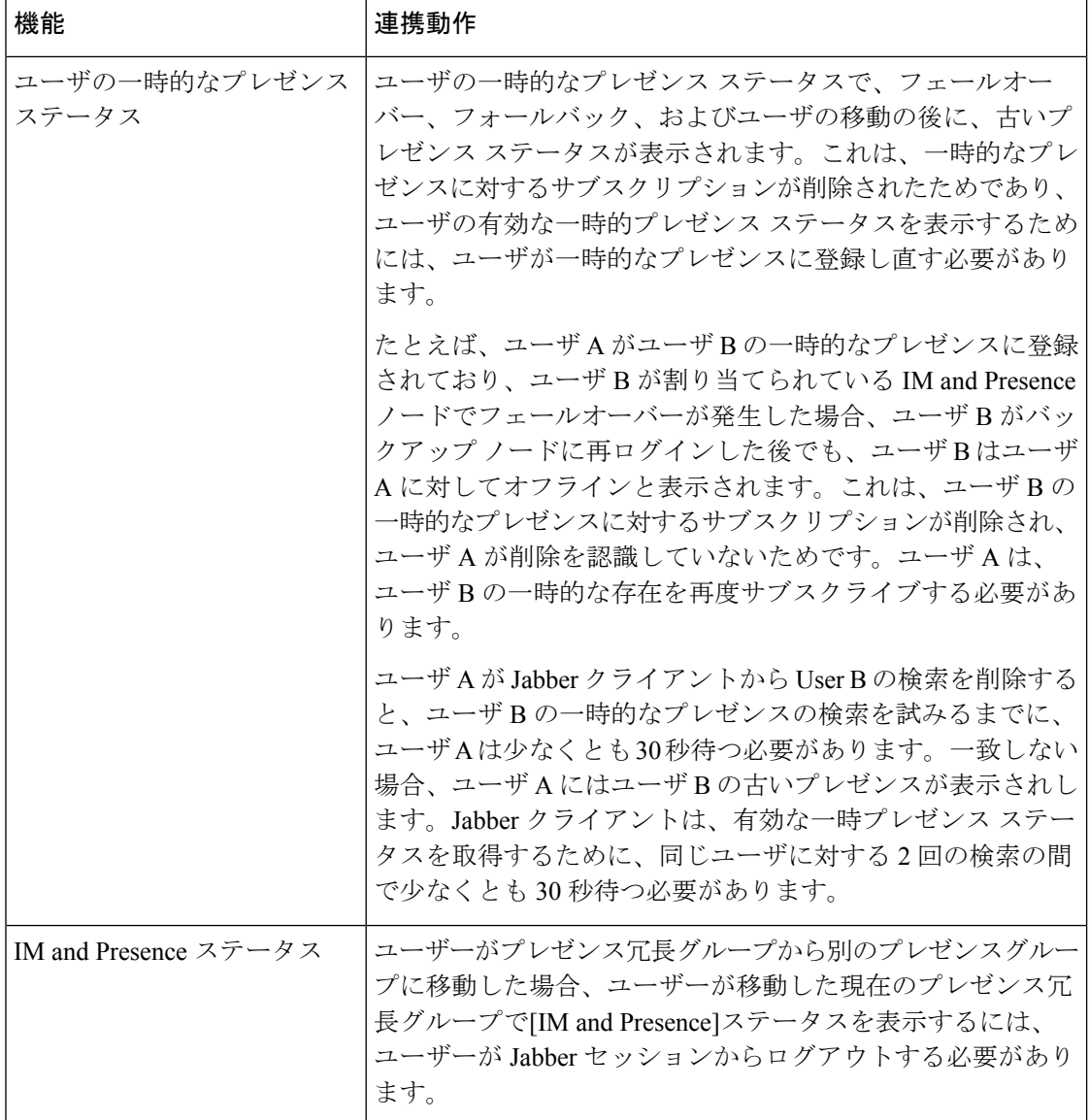

翻訳について

このドキュメントは、米国シスコ発行ドキュメントの参考和訳です。リンク情報につきましては 、日本語版掲載時点で、英語版にアップデートがあり、リンク先のページが移動/変更されている 場合がありますことをご了承ください。あくまでも参考和訳となりますので、正式な内容につい ては米国サイトのドキュメントを参照ください。